## 浙江工业大学

## 台式计算机和便携式计算机采购操作指引

#### 1、【如何选】--确定供应商和成交价格

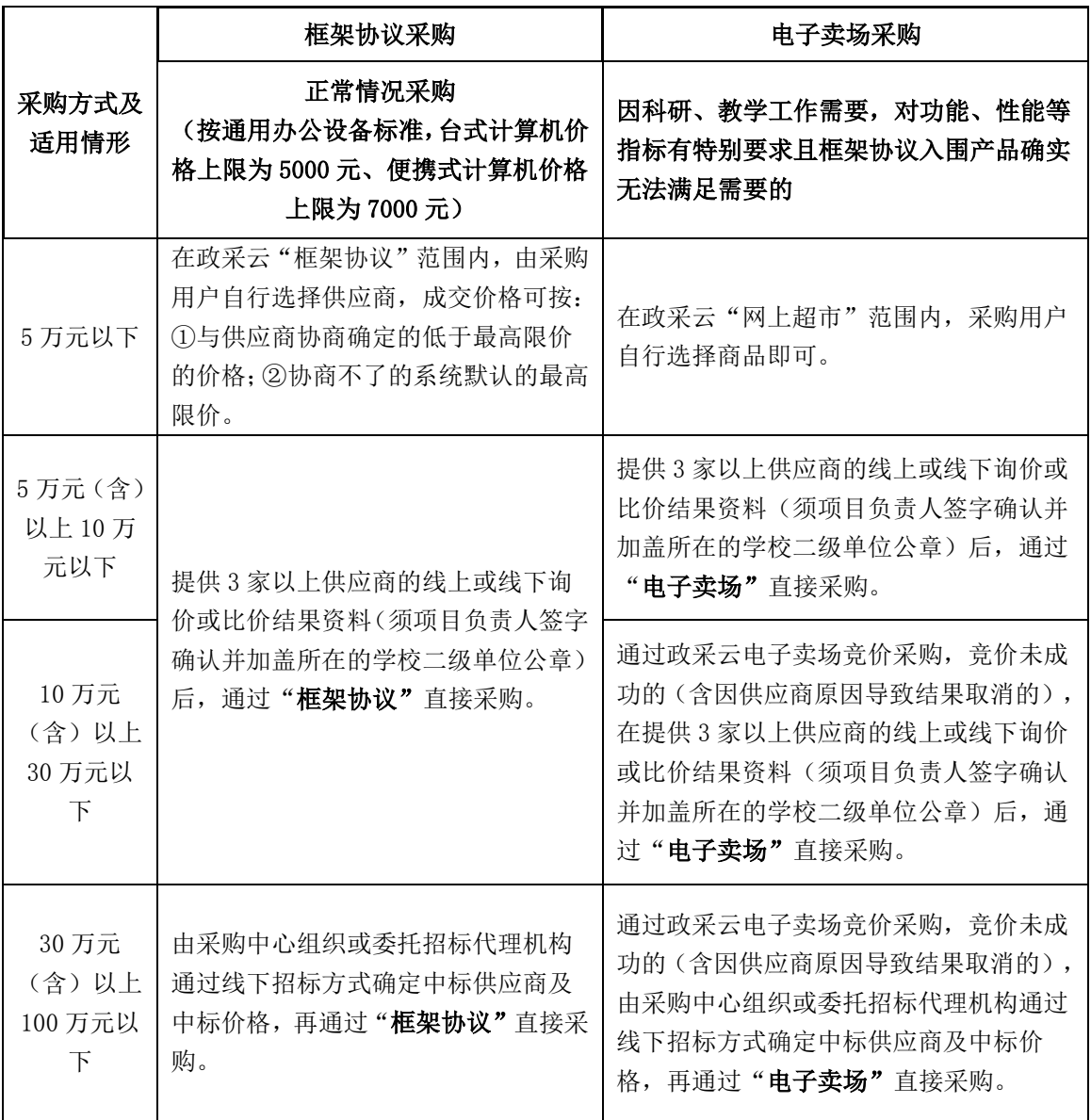

#### "框架协议"选购商品操作步骤图示:

①通过"<mark>智慧采购平台—申请登记--访问政采云</mark>",登录政府采 购云平台

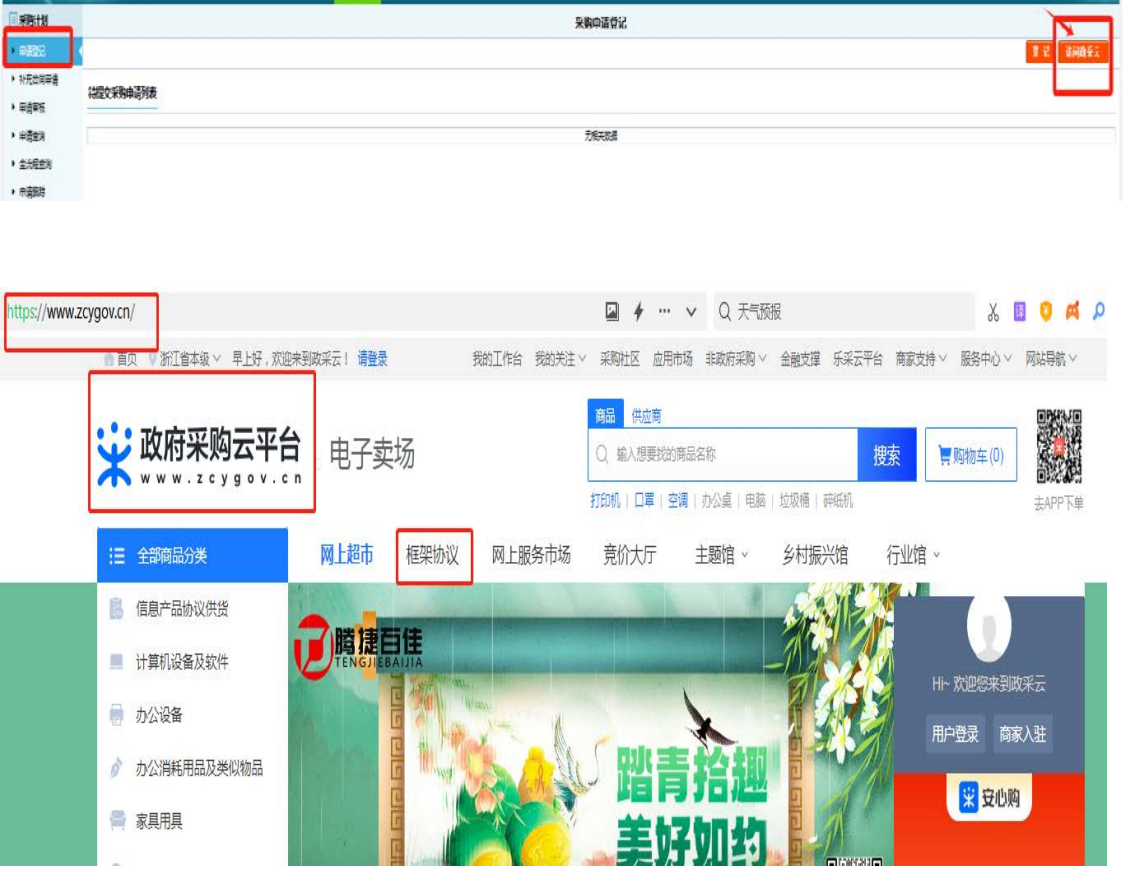

## ②选择进入"<mark>框架协议"</mark>页面

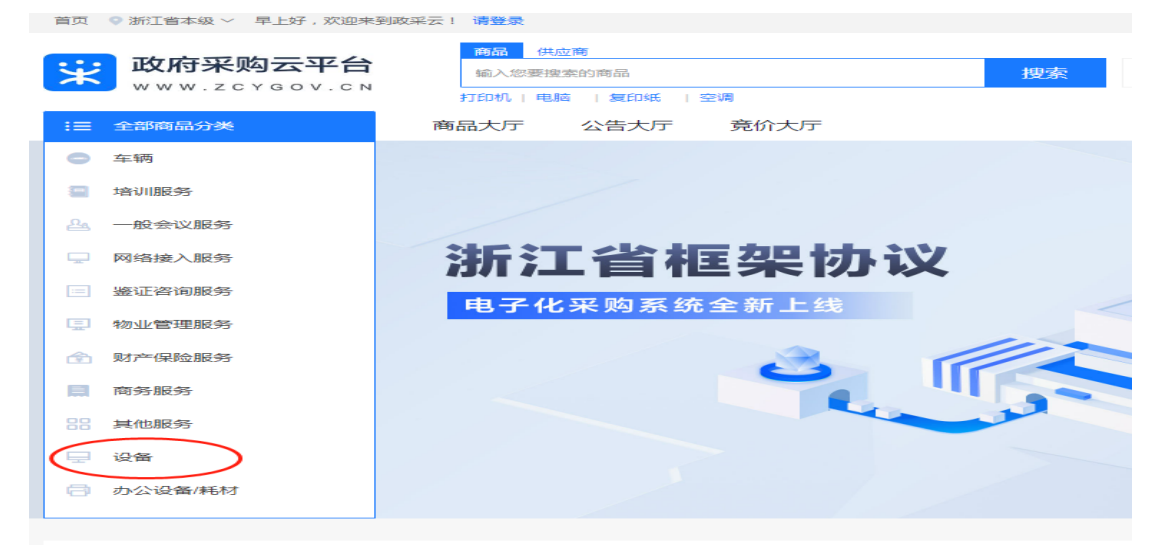

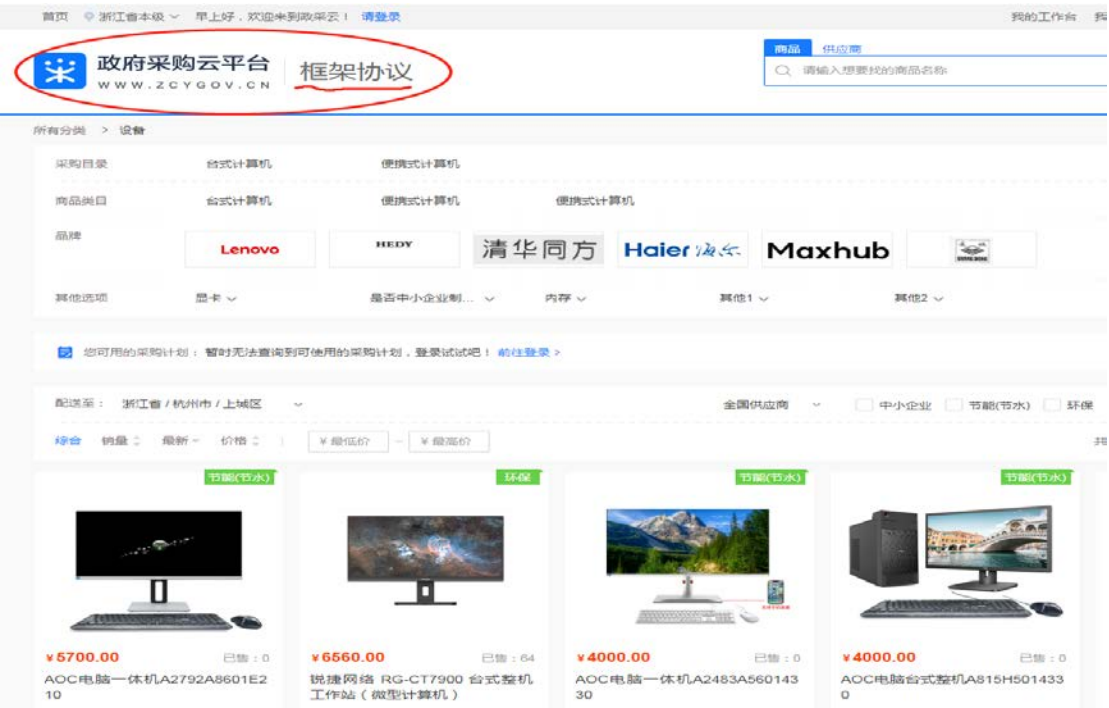

# ③选择进入具体商品页面,可详细了解"<mark>商品介绍、规格参数、</mark> 用户评价、成交记录、供应商、服务承诺"等信息。

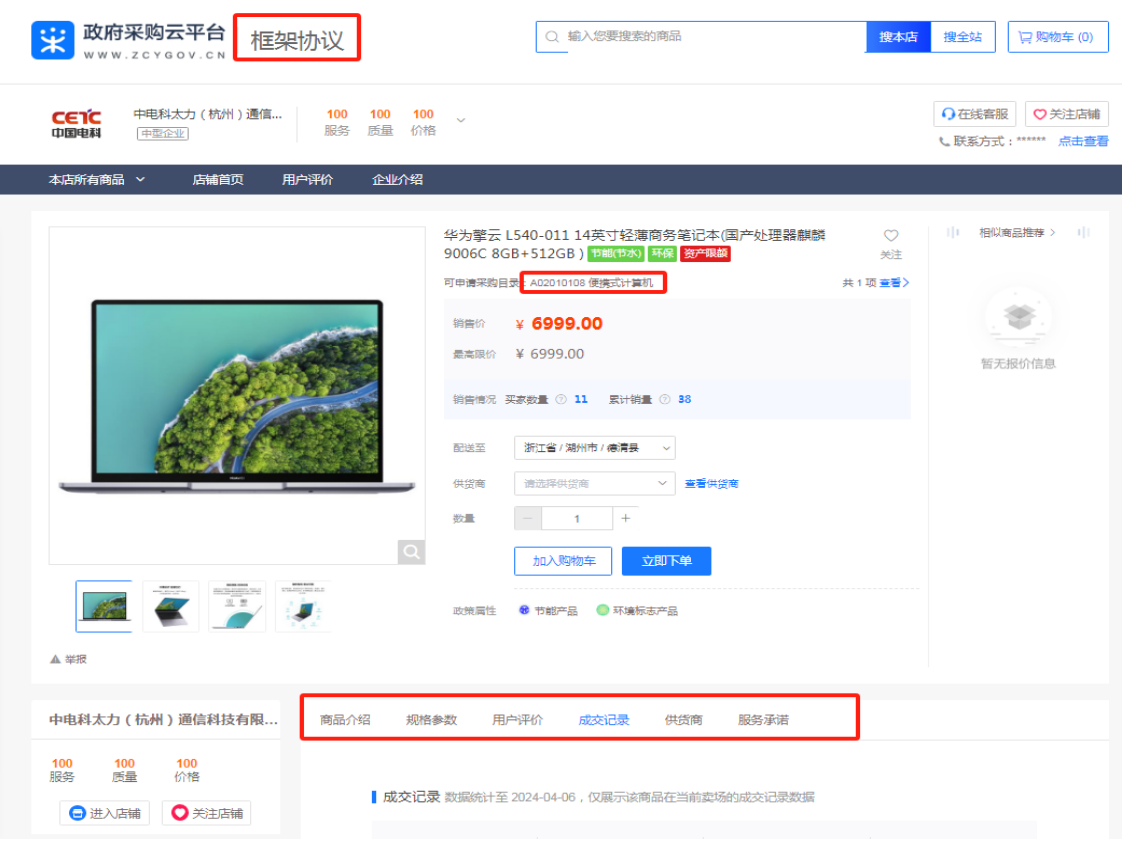

④首先,可通过"<mark>查看供货商</mark>"按钮获知该型号产品<mark>入围供应商</mark> <mark>信息</mark>及其<mark>成交记录</mark>,与拟选择供应商协商确定成交价;然后,选 定供应商、加入购物车

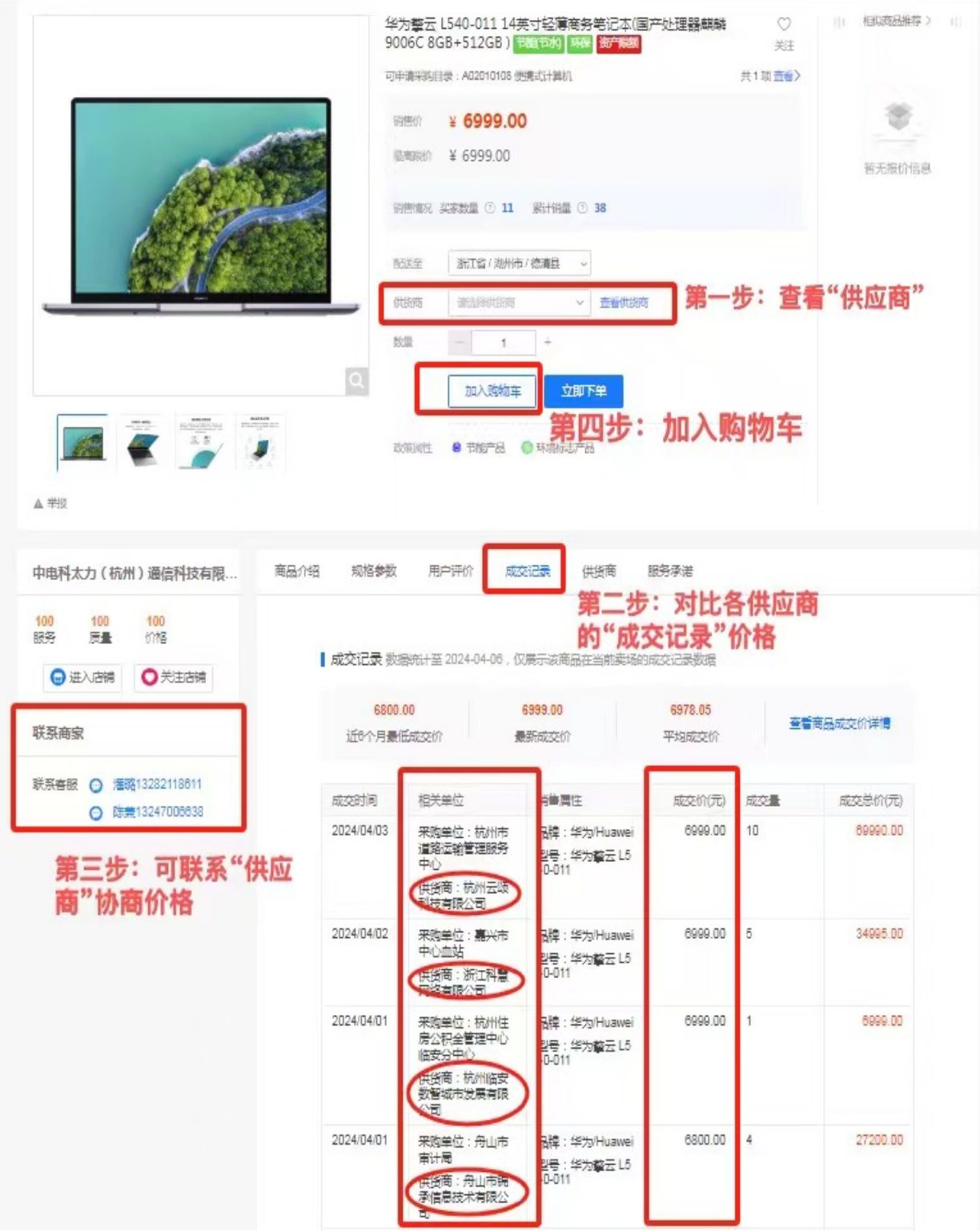

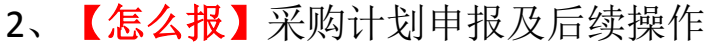

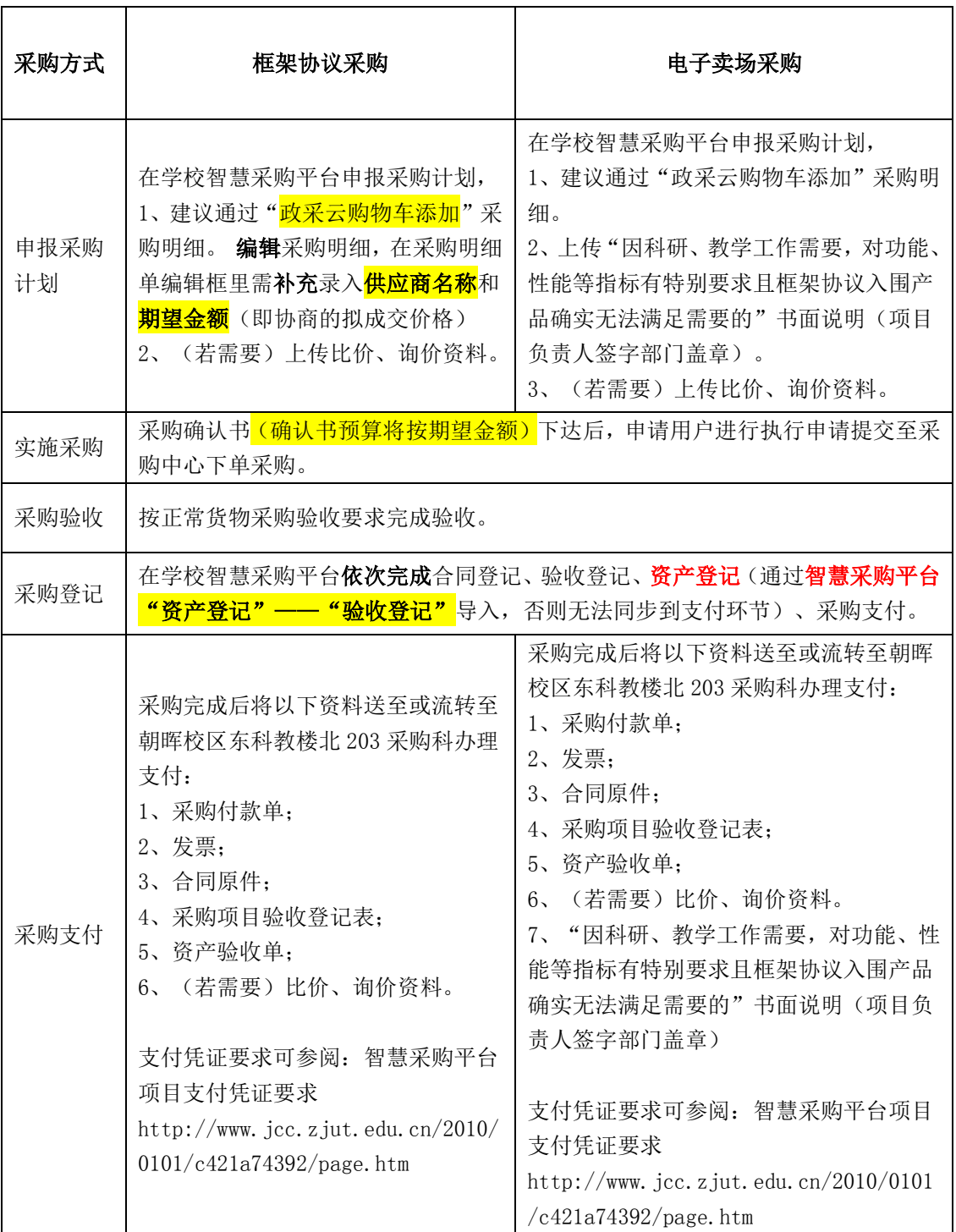

### "智慧采购平台**--**框架协议"采购明细添加步骤图示:

1 通过"政采云购物车添加"该商品后, 供应商信息、最高限 价信息将自动同步采购明细表中,但期望价格需通过手工编 辑,可在<mark>编辑</mark>——<mark>期望价格</mark>框修改为协商后的成交价格, <mark>此价</mark> 格将作为下达确认书及政采云最终下单的价格,请务必已与 选定的供应商做过确认!

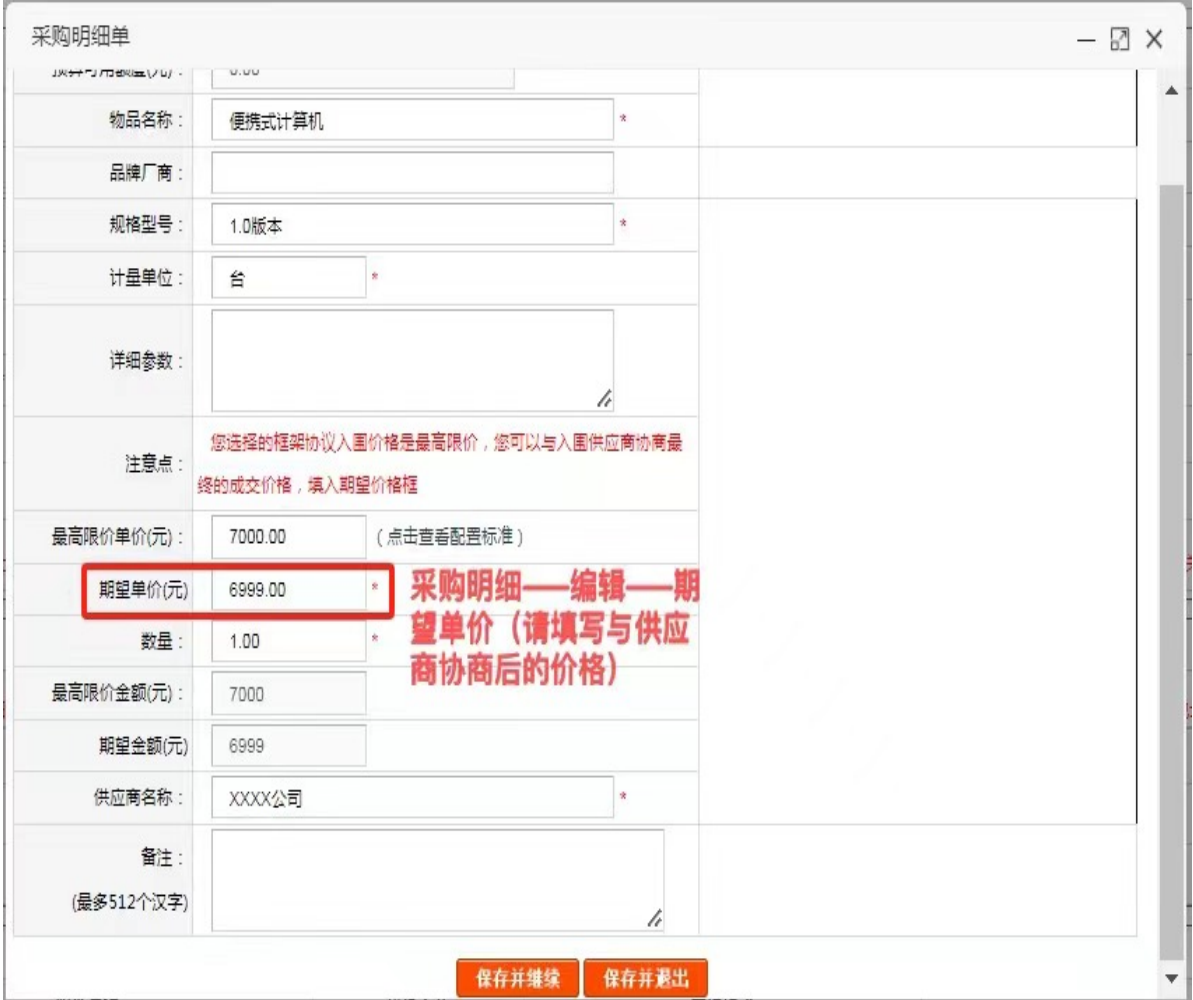

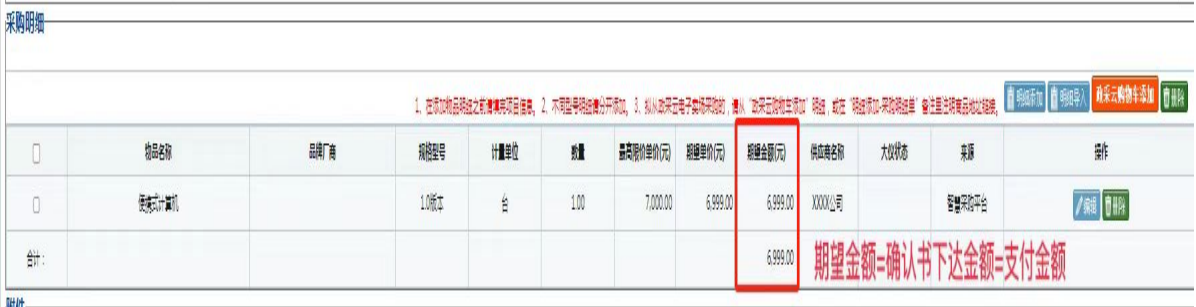

都任

② 采购明细直接手工添加的,需手工填写供应商信息。

③ 后续审批流程及执行流程同普通正常申报。

#### 特别提醒

无法正常登录政采云平台、无法正常通过学校智慧采购平台 导入政采云购物车数据的老师,请及时与采购科 **88320626** 联系。